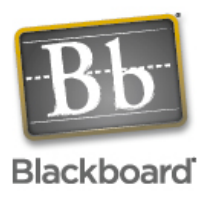

## **These procedures can be used to copy student enrollment from one course to another as long as you are an instructor in both courses.**

- 1. Start from within the Blackboard course that you want to copy materials FROM.
- 2. In the "Control Panel", select **Course Copy** from the **Course Options** area (Bottom left side of screen).
- 3. Click on "**Copy Course Materials into an Existing Course**".
- 4. In the **Destination Course ID** text box, enter the course ID and section number of the course you want to copy materials INTO.

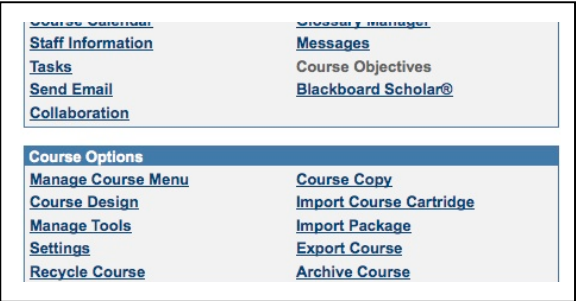

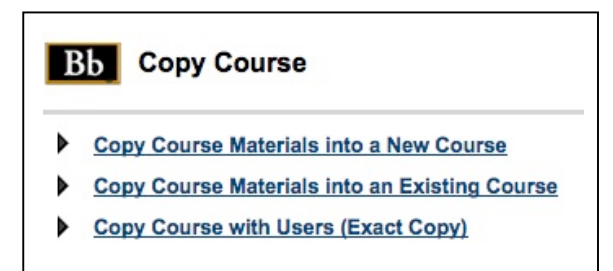

You may also do a search for a course by clicking on the **Browse** button.

- 5. Place a check next to the materials you wish to copy. *You may use this procedure to copy enrollments into the course as well, but you MUST have at least one item in section 2 checked to copy student enrollments as well.*
- 6. Click Submit at the bottom right side of the screen. You will receive an email when the copy process has been

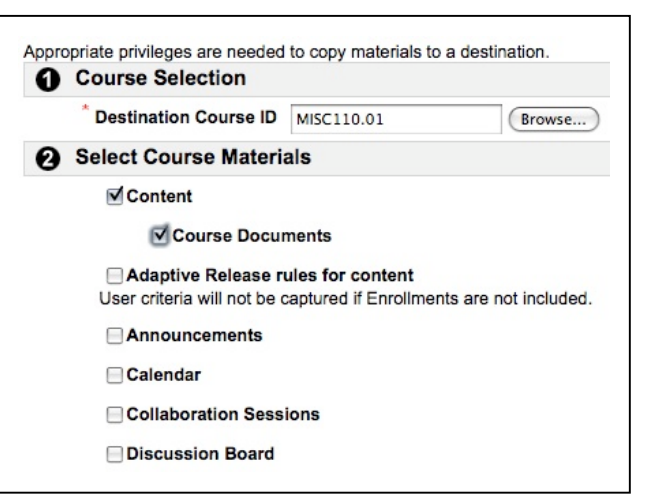

completed, which only takes a few minutes.